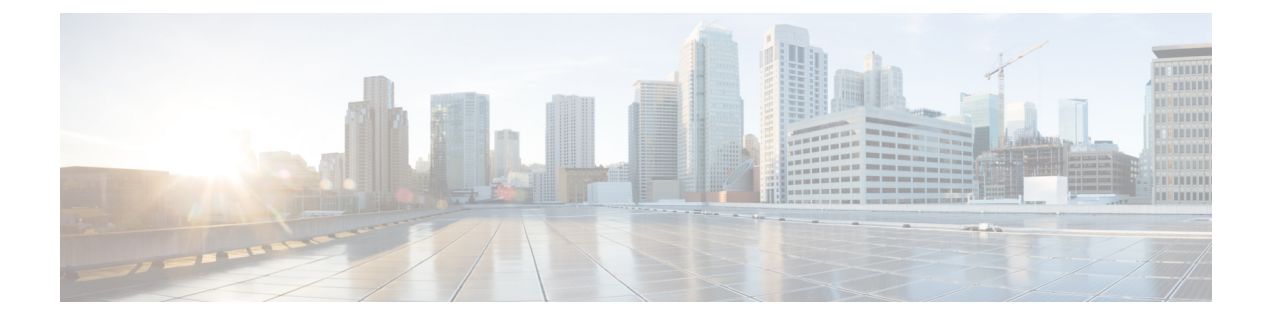

# ネットワーク トポロジを表示

- [トポロジについて](#page-0-0) (1 ページ)
- [エリア、サイト、ビルディング、フロアのトポロジを表示](#page-1-0) (2 ページ)
- トポロジ [マップでデバイスをフィルタリング](#page-2-0) (3 ページ)
- [デバイス情報の表示](#page-3-0) (4 ページ)
- [リンク情報の表示](#page-3-1) (4 ページ)
- トポロジ [マップにデバイスをピン留めする](#page-4-0) (5 ページ)
- [サイトへのデバイスの割り当て](#page-5-0) (6 ページ)
- トポロジ マップ [レイアウトの保存](#page-5-1) (6 ページ)
- トポロジ マップ [レイアウトを開く](#page-6-0) (7 ページ)
- [トポロジのレイアウトをエクスポート](#page-6-1) (7 ページ)

### <span id="page-0-0"></span>トポロジについて

[Topology] ウィンドウはネットワークのグラフィック ビューを表示します。Cisco DNA Center は、ユーザが設定したディスカバリ設定を使用してネットワーク内のデバイスを検出して、デ バイス ロールを割り当てます。検出中に割り当てられた(またはデバイス インベントリ内で 変更された)デバイス ロールに基づいて、Cisco DNA Center は詳細なデバイス レベルのデー タを使用して物理トポロジ マップを作成します。

トポロジ マップを使用すると、次のことができます。

- 選択したエリア、サイト、ビルディング、またはフロアのトポロジを表示する。
- 詳細なデバイス情報を表示する。
- 詳細なリンク情報を表示する。
- 特定のレイヤ 2 VLAN に基づいてデバイスをフィルタ処理する。
- レイヤ 3 プロトコル (Intermediate System-to-Intermediate System (IS-IS)、Open Shortest Path First(OSPF)、Enhanced Interior Gateway Routing Protocol(EIGRP)、スタティック ルーティング)に基づいてデバイスをフィルタ処理する。
- Virtual Routing and Forwarding (VRF) 機能を使用してデバイスをフィルタ処理する。
- トポロジ マップにデバイスをピン留めする
- トポロジ マップ レイアウトの保存
- トポロジ マップ レイアウトを開く
- トポロジ レイアウト全体のスクリーンショットを PNG 形式でエクスポートする。

# <span id="page-1-0"></span>エリア、サイト、ビルディング、フロアのトポロジを表 示

エリア、サイト、ビルディングまたはフロアのトポロジを表示できます。

#### 始める前に

- インベントリにデバイスがあることを確認します。デバイスがない場合は、ディスカバリ 機能を使用して検出します。
- ネットワーク階層を定義し、ビルディングまたはその内部のフロアにデバイスをプロビ ジョニングしている必要があります。
- ステップ **1** Cisco DNA Centerのホームページで、**[Topology]** をクリックします。
- ステップ **2** [Tree View] メニューで、興味のあるエリア、サイト、ビルディング、またはフロアを選択します。

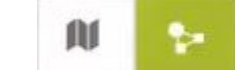

**ステップ3** トグルボタン <u><br> **ステップ3** トグルボタン スポープ を使用して、地理的マップビューとレイヤ2マップビューを切り替えます。</u>

地理的マップビューにサイトが表示されます。近いサイトがグループ化され、グループ内のサイト数とと もに示されます。デバイスの正常性は異なる色で示されます。サイトの上にカーソルを移動すると、デバ イスの正常性の詳細が表示されます。

右上隅の [Search] フィールドを使用して、地理的マップビューのビルディング、およびレイヤ 2 マップ ビューのデバイスを検索できます。

(注)

- •右下隅にあるアイコン <sup>(L)</sup> をクリックすると凡例が開き、トポロジマップで利用可能なショー トカットキーが表示されます。
	- [Toggle Annotate] アイコンをクリックして、レイヤ 2 マップに注釈を描画します。[export] ア イコンをクリックして、トポロジマップを注釈とともにエクスポートできます。
- ステップ **4** [Take a Tour] をクリックすると、[Topology] ページで使用できるさまざまなオプションの詳細を確認できま す。

# <span id="page-2-0"></span>トポロジ マップでデバイスをフィルタリング

次のいずれかの属性に基づいてデバイスをフィルタ処理できます。

- VLAN
- Routing
- VRF
- タギング

始める前に

インベントリにデバイスがあることを確認します。デバイスがない場合は、ディスカバリ機能 を使用して検出します。

- ステップ **1** Cisco DNA Centerのホームページで、**[Topology]** をクリックします。
- ステップ **2** [Filter] をクリックします。

(注) [Filter] を表示できない場合は、左側のツリービューメニューでサイトをクリックします。

### ステップ **3** 次のいずれかを実行します。

- [VLAN] ドロップダウン リストから表示する VLAN を選択します。
- [ルーティング(Routing)] ドロップダウン リストから目的のプロトコルを選択します。
- [VRF] ドロップダウン リストから表示する VRF を選択します。
- [View All Tags] をクリックして、表示するタグを選択します。選択したタグに関連付けられているデ バイスが強調表示されます。新しいタグを作成するには、次の手順を実行します。
- a) [Create New Tag] をクリックします。
- b) [Tag Name] にタグ名を入力します。
- c) **[Save]** をクリックします。

また、次の手順を実行して、デバイスをタグに関連付けることもできます。

- a) デバイスをクリックします。
- b) [Tag Device] をクリックします。
- c) デバイスを関連付けるタグを選択します。
- d) [Apply] をクリックします。

### <span id="page-3-0"></span>デバイス情報の表示

デバイス名、IP アドレス、およびデバイスのソフトウェア バージョンを表示することができ ます。

**[**トポロジ(**Topology**)**]** ウィンドウでアクセス可能なデバイス情報には、**[**デバイス インベン トリ(**Device Inventory**)**]** ウィンドウでもアクセス可能です。 (注)

始める前に

インベントリにデバイスがあることを確認します。デバイスがない場合は、ディスカバリ機能 を使用して検出します。

- ステップ **1** Cisco DNA Centerのホームページで、**[Topology]** をクリックします。
- ステップ **2** [Tree View] メニューで、興味のあるエリア、サイト、ビルディング、またはフロアを選択します。
- ステップ **3** トポロジ エリアで、興味のあるデバイスまたはデバイス グループにマウス オーバーします。
	- デバイスグループには、含まれているデバイスの数と種類がラベル付けされています。スイッチ にホストがある場合、青い矢印がスイッチの下に表示されます。青い矢印をクリックすると、ホ ストが表示されます。 (注)
- ステップ **4** [Display]をクリックして以下の項目を有効にすると、デバイスの詳細が表示されます。項目の横にある アイコンにマウスポインタを合わせると、詳細情報を確認できます。
	- [Device Health]:デバイスの正常性が表示されます。
	- [Link Health]:デバイス間のリンクの正常性が表示されます。
	- [License status]:デバイスのライセンスステータスが表示されます。デバイスのライセンスが期限切れ に近づくと、それが強調表示され、デバイスの横に警告アイコンが表示されます。強調表示されたデ バイスをクリックすると、そのライセンスの詳細が表示されます。
	- [Device IP]:デバイスラベルの下にデバイスの IP アドレスが表示されます。
	- [Device Suffixes]:デバイスのフルネームが、サフィックスと一緒に表示されます。

## <span id="page-3-1"></span>リンク情報の表示

トポロジマップ内のリンクに関する情報を表示できます。単純なリンクの場合は、1つのリン クの情報が表示されます。集約されたリンクの場合は、基本となるすべてのリンクのリストが 表示されます。情報には、インターフェイス名、その速度、およびその IP アドレスが含まれ ます。

### 始める前に

インベントリにデバイスがあることを確認します。デバイスがない場合は、ディスカバリ機能 を使用して検出します。

- ステップ **1** Cisco DNA Centerのホームページで、**[Topology]** をクリックします。
- ステップ **2** [Tree View] メニューで、興味のあるエリア、サイト、ビルディング、またはフロアを選択します。
- ステップ **3** 興味のあるリンクにカーソルを合わせます。
- ステップ **4** [Display] をクリックして、[Link Health] を有効にします。

ダウンリンクは赤色で表示されます。リンクを削除する場合は、削除するリンクを選択して [Delete] をク リックします。次の手順を実行して、リンクをアップさせることができます。

- a) デバイスにログインします。
- b) インターフェイスをイネーブルにします。
- c) [Inventory] ページでデバイスを再同期します。

# <span id="page-4-0"></span>トポロジ マップにデバイスをピン留めする

デバイスをグループ化または集約して、マップ上に表示するスペースを削減できます。ただ し、グループからデバイスを区別する必要がある場合があります。これは、デバイスをマップ にピン留めすることで可能になります。

#### 始める前に

インベントリにデバイスがあることを確認します。デバイスがない場合は、ディスカバリ機能 を使用して検出します。

ステップ **1** Cisco DNA Centerのホームページで、**[Topology]** をクリックします。

ステップ **2** 次のいずれかを実行します。

- デバイスをピン留めするには、デバイス グループをクリックして、デバイス名の左にあるピンのアイ コンをクリックします。
- すべてのデバイスをピン留めするには、デバイス グループをクリックして、ダイアログボックスで、 [すべてピン留め(Pin All)] をクリックします。
- (注) グループをダブルクリックすると、グループ内のデバイスのピン留めが解除されます。

## <span id="page-5-0"></span>サイトへのデバイスの割り当て

デバイスは、トポロジ マップを使用して、特定のサイトに割り当てることができます。

#### 始める前に

インベントリにデバイスがあることを確認します。デバイスがない場合は、ディスカバリ機能 を使用して検出します。

- ステップ **1** Cisco DNA Centerのホームページで、**[Topology]** をクリックします。
- ステップ **2** 左側のペインの [未割り当てのデバイス(Unassigned Devices)] をクリックします。未割り当てのデバイス はすべて、トポロジ領域に表示されます。
- ステップ **3** サイトの割り当て先となるデバイスをクリックします。デバイスの詳細がポップアップウィンドウに表示 されます。[Assign devices to:] セクションで、[choose the location] ドロップダウンリストをクリックして場 所を選択します。
- ステップ **4** (オプション)サイトを選択したデバイスにのみ割り当て、接続済みの(ダウンストリーム)デバイスに は割り当てない場合、[Auto-assign unclaimed downstream devices]チェックボックスのチェックを外します。
- <span id="page-5-1"></span>ステップ **5** [**Assign**] をクリックします。

## トポロジ マップ レイアウトの保存

Cisco DNA Center には Cisco 推奨のトポロジ レイアウトがあり、トポロジ ツールを開いたとき にこれがデフォルトで表示されます。複数のレイアウトをカスタマイズし、後で確認するため に保存できます。またレイアウトの1つを、トポロジマップを開いたときに表示されるデフォ ルトとして設定することもできます。

#### 始める前に

インベントリにデバイスがあることを確認します。デバイスがない場合は、ディスカバリ機能 を使用して検出します。

- ステップ **1** Cisco DNA Centerのホームページで、**[Topology]** をクリックします。
- ステップ **2** [Custom View] をクリックします。
- ステップ **3** [表示タイトルの入力(Enter View Title)] フィールドに、カスタマイズしたマップの名前を入力します。
- ステップ **4 [Save]** をクリックします。
- ステップ5 (任意) カスタマイズしたマップをデフォルトとして設定するには、[デフォルトにする (MakeDefault) ] をクリックします。

# <span id="page-6-0"></span>トポロジ マップ レイアウトを開く

以前に保存したトポロジ マップを開くことができます。

### 始める前に

トポロジ マップ レイアウトが保存済みである必要があります。

- ステップ **1** Cisco DNA Centerのホームページで、**[Topology]** をクリックします。
- ステップ **2** [Custom View] をクリックします。
- <span id="page-6-1"></span>ステップ **3** 表示するマップの名前をクリックします。

## トポロジのレイアウトをエクスポート

完全なトポロジレイアウトのスナップショットをエクスポートできます。スナップショット は、SVG、PDF、PNG ファイルとしてローカル マシンにダウンロードされます。

### 始める前に

インベントリにデバイスがあることを確認します。デバイスがない場合は、ディスカバリ機能 を使用して検出します。

ステップ **1** Cisco DNA Centerのホームページで、**[Topology]** をクリックします。

ステップ2 1 (このアイコンは [ トポロジのエクスポート (Export Topology) ] ) をクリックします。 ステップ **3** ファイル形式を選択し、[エクスポート(Export)] をクリックします。

I